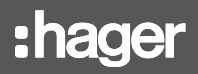

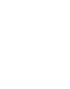

**EC410** 

## notice d'instructions

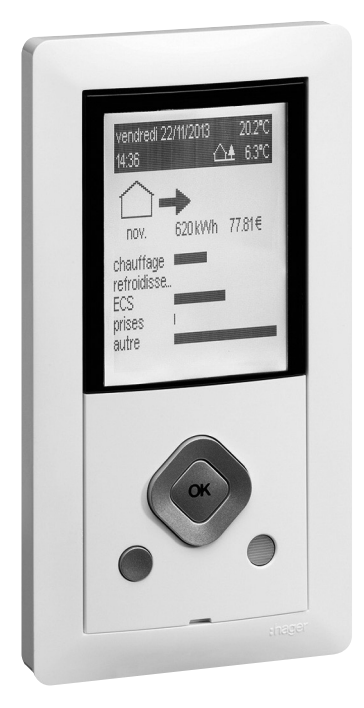

6LE000066D 6LE000066D

## EC410

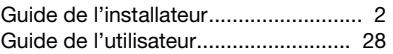

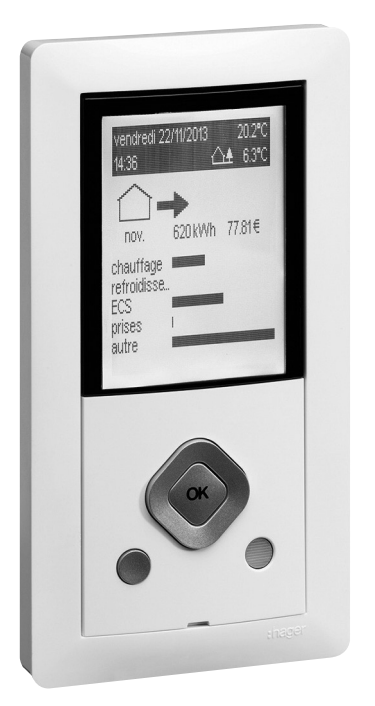

# Guide de l'installateur

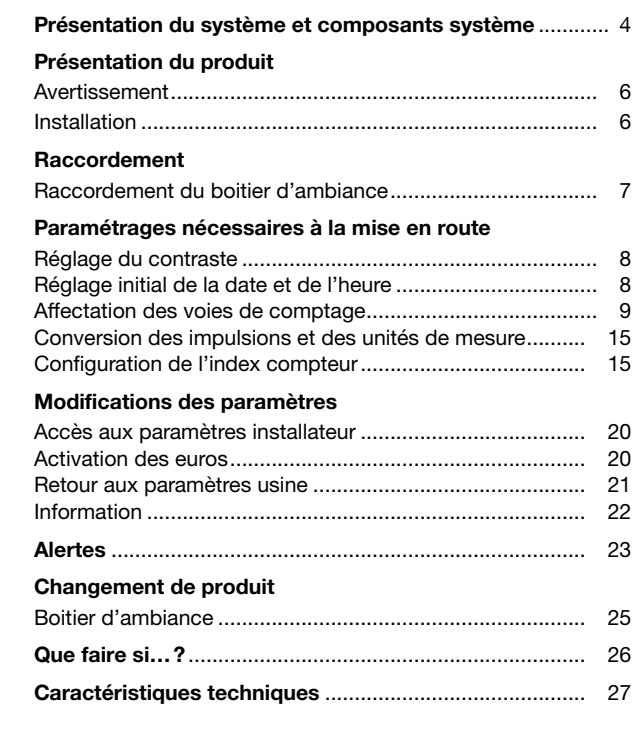

## Présentation du système et composants système

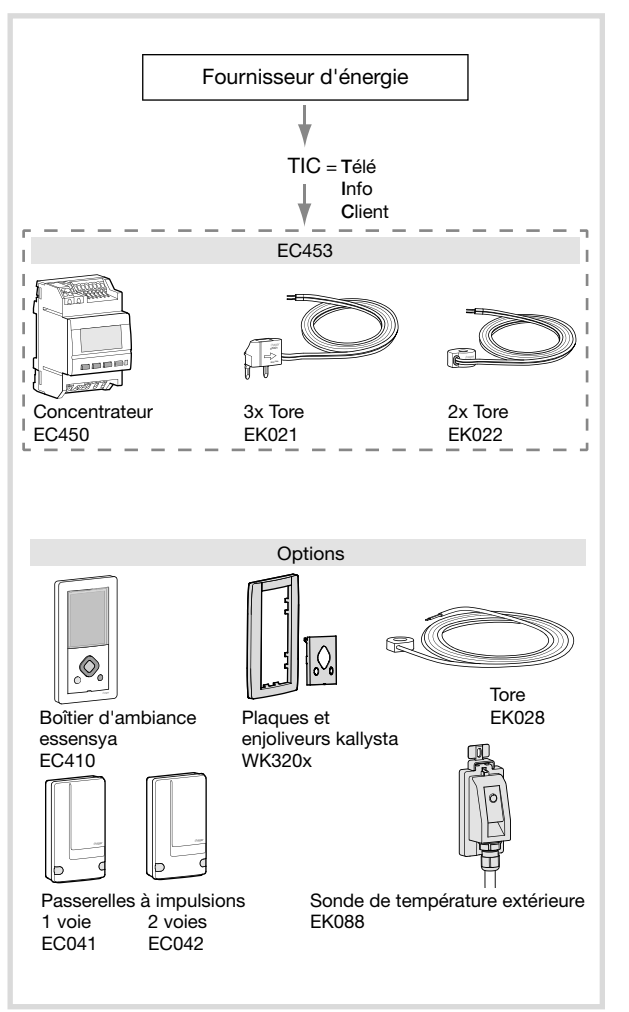

## Présentation du produit

Le boitier d'ambiance essensya EC410 permet de visualiser les consommations d'énergie conformément à la réglementation thermique 2012 (RT2012 et plus) pour les usages suivants:

- Total  $\bigcap$
- Chauffage **XX**
- Refroidissement
- Eau chaude sanitaire  $tan$  change see  $\mathbb{R}$
- en Kwinder<br>- Prises de courant **EXAMPLE 20 COUTAIN LIST Prises de courant**
- Autres (autres appareils électriques, éclairage, appareils de cuisson, ventilation,…) ../..
- Production d'électricité (photovoltaïque, micro-cogénération, …)
- Véhicule électrique
- Eclairage **M**2
- <sup>en</sup>ja<br>
englische Eau froide
	- Eau chaude sanitaire en volume **M**
	- Pompe à chaleur  $\bar{\otimes}$
	- Chaudière gaz

Par ailleurs, il permet de disposer en ambiance de l'heure, de la date, de la température extérieure (si une sonde est raccordée au boitier modulaire), de la température d'ambiance et du tarif électrique en cours et à venir avec l'heure de basculement.

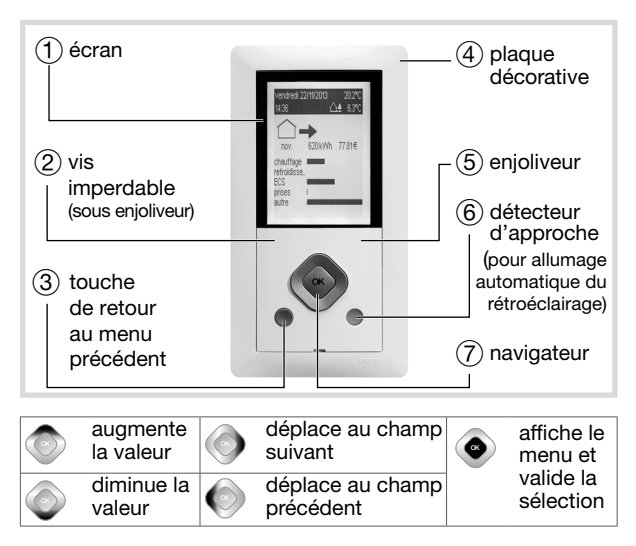

OK

OK

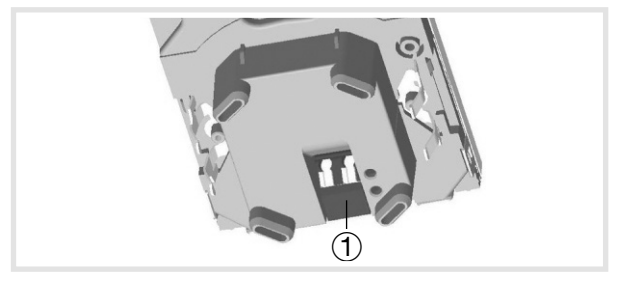

1 Entrée boîtier d'ambiance

Avertissement

- Appareil à installer uniquement par un installateur électricien.
- Toute intervention doit se faire hors tension.
- Le produit doit être installé selon la norme d'installation en vigueur dans le pays.

#### Installation

Le boitier d'ambiance de l'indicateur de consommation doit être à environ 1,5 m du sol ou à la hauteur prescrite dans le cadre de l'accessibilité aux personnes handicapées.

Il doit être placé sur un mur intérieur, à l'abri des projections d'eau, du rayonnement solaire direct et de toute perturbation thermique telle que lampe d'éclairage, téléviseur, tuyau de chauffage, courant d'air, cheminée, etc. afin de garantir une mesure représentative de la température environnante.

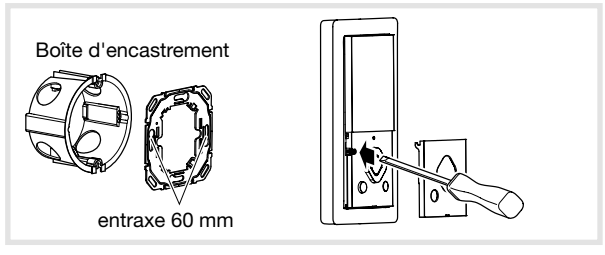

- Vissez la plaque métallique sur la boîte d'encastrement.
- Clipsez le boitier d'ambiance sur la plaque métallique.
- Vissez la vis « imperdable» et clipsez l'enjoliveur.

Mise en place du kit Kallysta blanc WK320B et couleur WK320D, WK320C ou WK320T

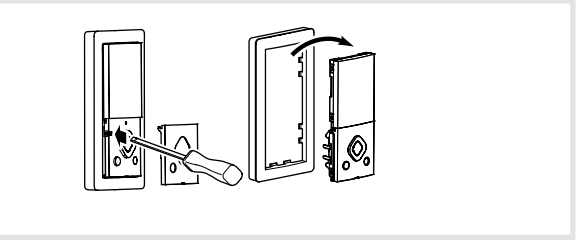

- Enlevez l'enjoliveur, dévissez la vis.
- Dissociez le mécanisme de la plaque décorative.
- Mettez en place la nouvelle plaque décorative et replacez le mécanisme, la vis « imperdable» et le nouvel enjoliveur.

## Raccordement

Raccordement du boîtier d'ambiance

Les bornes de raccordement du boitier d'ambiance sont des borniers SanVis à connexion rapide sans outil.

Pour retirer un câble, utiliser un outil en pressant sur le levier gris clair.

Le boitier d'ambiance est raccordé au boitier modulaire via un bus non polarisé avec un câble de section 2 x 1.5 mm².

## Paramétrages nécessaires à la mise en route

#### Réglage du contraste

Lors de la mise en service du produit, l'écran propose directement, sans aller dans les paramètres de réglages, de régler le contraste.

- Appuyez sur les touches haut / bas du navigateur pour régler le contraste.
- Validez avec OK.

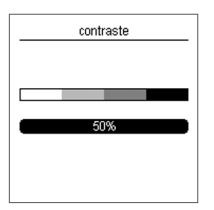

Réglage initial de la date et de l'heure

- Appuyez sur les touches haut / bas du navigateur pour choisir le jour qui convient, puis sur la touche droite du navigateur pour aller au champ suivant (mois, année puis heure).
- Validez avec OK.

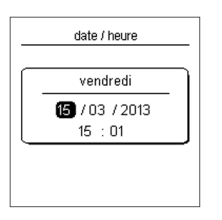

#### Affectation des voies de comptage

Ce paramètre permet de définir l'usage par entrée de comptage (électrique ou impulsion) en fonction du type d'installation. Le paramétrage a une influence sur l'affichage des consommations.

#### Cas A: La configuration de l'installation correspond à la configuration par défaut décrite ci-dessous

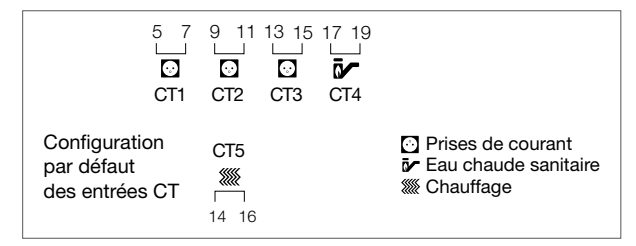

Vous pouvez quitter la configuration initiale par un appui sur la touche retour puis en sélectionnant fin de configuration dans le menu.

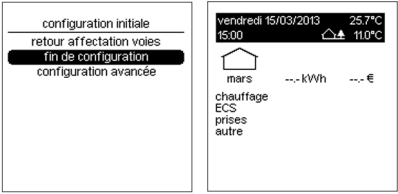

Votre produit est fonctionnel.

#### Cas B: La configuration de l'installation est différente de la configuration par défaut

#### 1.Configuration des voies de comptage électrique

Il faut tout d'abord configurer les voies de comptage électriques qui diffèrent de la configuration initiale décrite ci-dessus.

Chaque voie de comptage peut mesurer:

- un usage réglementé (chauffage, refroidissement, ECS, prises, autres)
- un usage spécifique (éclairage, véhicule électrique), celuici sera un compteur affiché spécifiquement mais restera également comptabilisé dans l'affichage de l'usage autre tel que défini dans la RT2012
- une pompe à chaleur à plusieurs usages:
	- «Pac chauff./refroid. » : cas des pompes à chaleur réversibles (la répartition chauff. / refroidissement se fait en fonction de la date de basculement paramétrable (se référer au chapitre «Modifications des paramètres »)
	- «Pac chauff./ECS» : cas des pompes à chaleur chauffage + eau chaude sanitaire (la répartition chauffage / ECS se fait par une clef de répartition paramétrable (se référer au chapitre «Modifications des paramètres »)
	- «Pac chauff./refroid./ECS» : cas des pompes à chaleur réversible avec production d'eau chaude sanitaire (la répartition chauff. / refroidissement se fait en fonction de la date de basculement paramétrable et la répartition chauffage / ECS se fait par une clef de répartition paramétrable se référer au chapitre «Modifications des paramètres »)
	- «Pac (cumul) » : cas des PAC à plusieurs fonctions dont la consommation globale de la PAC sera affichée pas de répartition par chauffage / refroidissement / ECS.
- une production d'énergie.

#### Cas d'installation possibles pour la configuration des voies de comptage électriques uniquement

L'usage pré-configuré est indiqué en gras dans le tableau:

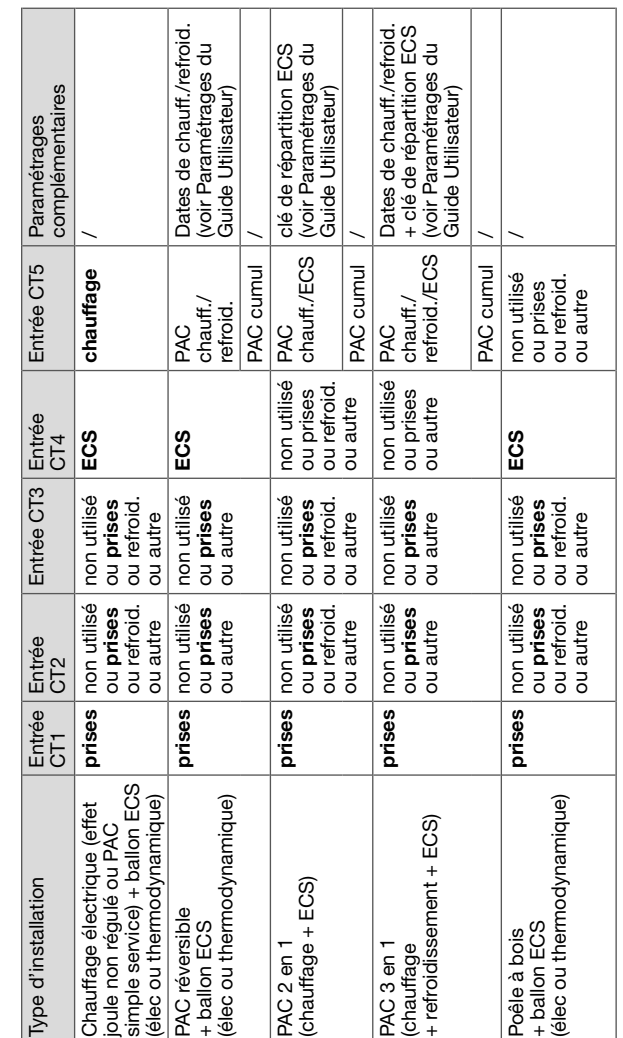

#### Exemple d'affectation PAC réversible sur la voie «elec CT5»

- Sélectionnez elec CT5 et validez avec OK.
- Sélectionnez pac chauff./refroid. et validez avec OK.

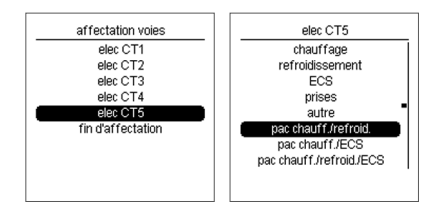

#### Exemple d'affectation de l'ensemble prises rez de chaussée sur la voie «elec CT1»

- Sélectionnez elec CT1 et validez avec OK.
- Sélectionnez prises et validez avec OK.
- Sélectionnez prises RdC et validez avec OK.

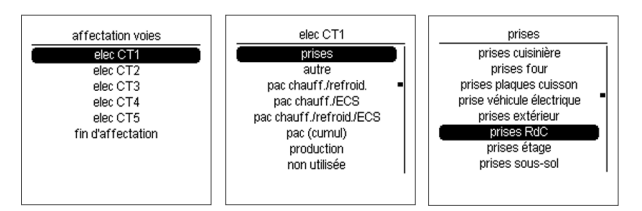

#### 2. Configuration des voies de comptage non électriques (impulsionnelles)

Pour répondre à tous les types d'installation, le concentrateur EC450 permet de reporter les mesures de compteurs à sortie impulsionnelle de différents fluides ou énergies: chauffage, ECS, gaz, eau froide.

Pour cela, il faut qu'au moins une passerelle à impulsion (EC041 ou/et EC042) soit raccordée à l'EC450 via le bus.

#### Dans le menu affectation voies:

- «EC041 (1/1) » correspond à la configuration de la voie de comptage de l'EC041
- «EC042 (1/2) » correspond à la configuration de la voie de comptage 1 de l'EC042
- «EC042 (2/2) » correspond à la configuration de la voie de comptage 2 de l'EC042

#### Chaque voie peut reporter un comptage impulsionnel au choix:

- «Chauff. (kWh) » : report de comptage de consommation de chauffage mesurée par calorimètre.
- $\bullet$  «Chauff. (m<sup>3</sup>) »: report de comptage de consommation de chauffage mesurée par débitmètre. Afin d'afficher une valeur en kWh, l'EC450 réalise la conversion de m3 en kWh sur la base d'un paramètre réglable de différence de température entre le départ et le retour chauffage configuré à 20°C par défaut (se référer au chapitre «Paramètrage» du Guide «Utilisateurs»).
- «ECS (kWh) » : report de comptage de consommation d'eau chaude sanitaire mesurée par calorimètre.
- $\bullet \times ECS$  (m<sup>3</sup>) » : report de comptage de consommation d'eau chaude sanitaire mesurée par débitmètre. Afin d'afficher une valeur en kWh, l'EC450 réalise la conversion de m3 en kWh sur la base d'un paramètre réglable de différence de température entre la T° eau froide configurée à 10°C par défaut et la T° eau chaude configurée à 45°C (se référer au chapitre «Paramètrage» du Guide «Utilisateurs »).
- «Eau froide» : report de comptage de consommation d'eau froide mesuré par un débitmètre (affichage en m<sup>3</sup>).
- «Gaz chauff. » : report de comptage de consommation de chauffage mesurée en m3 gaz dans le cas où le gaz est utilisé uniquement pour le chauffage. Afin d'afficher une valeur en kWh. l'EC450 réalise la conversion de m<sup>3</sup> en kWh sur la base du coefficient de conversion PCI en  $kWh/m<sup>3</sup>$  que vous trouverez sur votre facture de gaz, ce coefficient est 10.97 kWh/m3 par défaut et peut être modifié (se référer au chapitre «Paramètrage» du Guide «Utilisateurs»).
- «Gaz ECS» : report de comptage de consommation d'ECS mesurée en m<sup>3</sup> gaz dans le cas où le gaz est utilisé uniquement pour l'ECS. Afin d'afficher une valeur en kWh, l'EC450 réalise la conversion de m3 en kWh sur la base du coefficient de conversion PCI kWh/m<sup>3</sup> que vous trouverez sur la facture de gaz, ce coefficient est 10.97 kWh/m3 par défaut et peut être modifié (se référer au chapitre «Paramètrage» du Guide «Utilisateurs »).
- «Gaz chauff./ECS» : report de comptage de consommation de chauffage/ECS mesurée en m3 gaz dans le cas d'une chaudière double service. Pour différencier les consommations de chauffage et d'ECS dans ce cas, il y a 2 solutions possibles:
	- a- L'ajout d'un compteur supplémentaire sur l'ECS  $(ECS$  (kWh) ou ECS  $(m<sup>3</sup>)$ ) afin d'en soustraire la consommation du total et ainsi calculer la consommation de chauffage.
	- L'utilisation d'une clé de repartition ECS si on ne souhaite qu'une estimation des consommations.

 Afin d'afficher une valeur en kWh, l'EC450 réalise la conversion de m3 en kWh sur la base du coefficient de conversion PCI en kWh/m<sup>3</sup> que vous trouverez sur la facture de gaz, ce coefficient est 10.97 kWh/m3 par défaut et peut être modifié (se référer au chapitre «Paramètrage » du Guide «Utilisateurs»). Il convient également de paramétrer le rendement de la chaudière (se référer au chapitre «Paramètrage» du Guide «Utilisateurs »).

• «Gaz (cumul) » : report de comptage de consommations de chauffage/ECS mesurée en m<sup>3</sup> gaz dans le cas d'une chaudière double service. La consommation globale de la  $chaudière sera affichée \rightarrow pas de répartition par chauffaae/$ ECS. Afin d'afficher une valeur en kWh, l'EC450 réalise la conversion de m3 en kWh sur la base du coefficient de conversion PCI kWh/m3 que vous trouverez sur la facture de gaz, ce coefficient est 10.97 kWh/m3 par défaut et peut être modifié (se référer au chapitre «Paramètrage» du Guide «Utilisateurs »).

Pour chaque voie de comptage affectée, il conviendra d'indiquer le poids et l'unité des impulsions et l'index du compteur afin de garantir l'exactitude des informations affichés sur le produit.

#### Pour cela, il faut procéder comme décrit ci-après:

Conversion des impulsions et des unités de mesure Ce paramètre est utilisé pour définir le poids de conversion entre l'impulsion et l'unité de mesure (kWh ou m<sup>3</sup>), ces données sont disponibles sur le compteur ou sur la notice de celui-ci.

#### Exemple d'affectation de «EC041(1/1)» sur la voie «gaz ECS»

- Sélectionnez EC041 (1/1) et validez avec OK.
- Sélectionnez gaz ECS et validez avec OK.
- Régler les valeurs avec les touches haut / bas et validez avec OK.

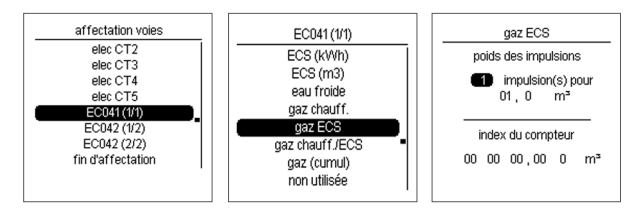

### Configuration de l'index compteur

Ce paramètre est utilisé pour configurer l'index du compteur pour une voie déterminée, il s'agit de reporter l'index du compteur qui est indiqué sur celui-ci.

#### Exemple d'affectation de «EC041(1/1) » sur la voie «eau froide»

- Depuis paramètres installateur, sélectionnez affectation voies et validez avec OK.
- Sélectionnez EC041 (1/1) et validez avec OK.
- Sélectionnez eau froide et validez avec OK.
- Régler les valeurs (poids des impulsions en  $m^3$  ou litres) avec les touches haut / bas et validez avec OK.

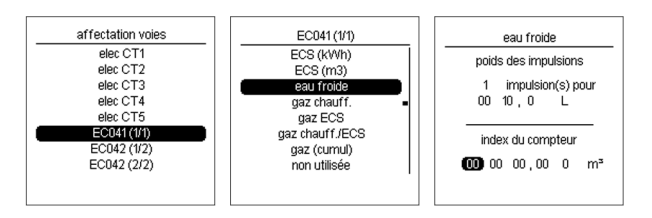

#### Cas d'installation possibles pour la configuration des voies de comptage non électrique

L'usage pré-configuré est indiqué en gras dans le tableau:

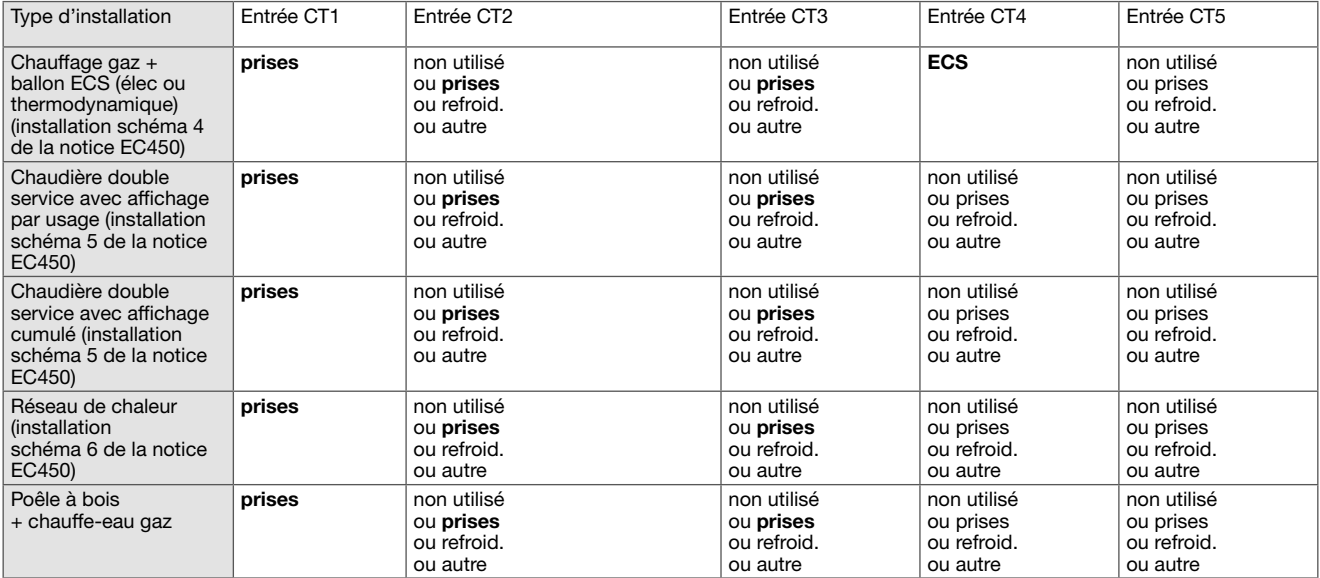

L'usage pré-configuré est indiqué en gras dans le tableau:

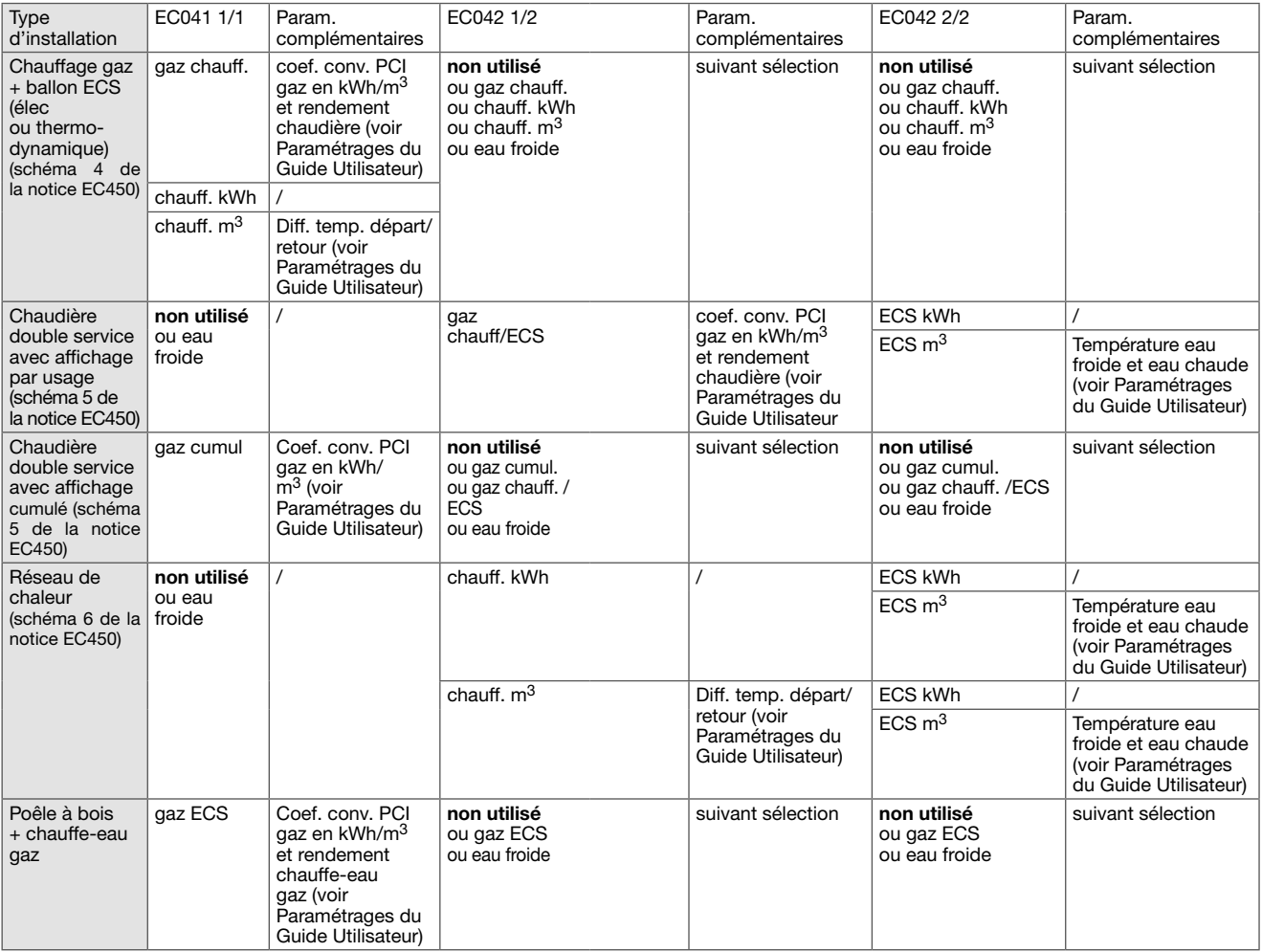

## Modification des paramètres

Accès aux paramètres installateur

- Appuyez sur OK du navigateur pour afficher la fenêtre des menus.
- Placez-vous sur paramètres et effectuez un appui long sur OK jusqu'à ce que vous voyez le menu paramètres installateur s'afficher puis sélectionnez paramètres installateur.

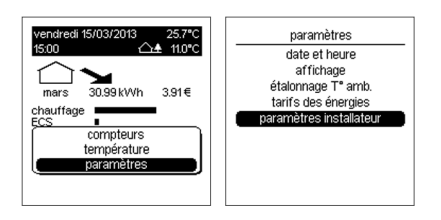

#### Activation des euros

Ce paramètre permet de désactiver l'affichage des consommations en €.

- Depuis paramètres installateur, sélectionnez activation des euros puis validez avec OK.
- Sélectionnez non pour supprimer l'affichage des consommations en €.
- Validez avec OK.

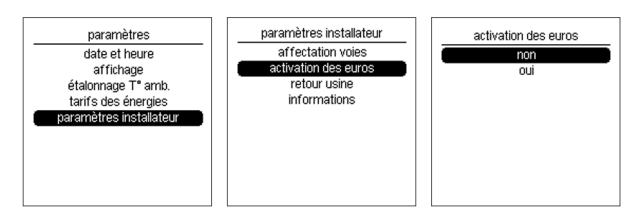

#### Note:

L'accès au menu «affichage des euros » pour l'utilisateur sera désactivé.

Retour aux paramètres usine

#### Vous pouvez effacer tout ou partie des paramètres et valeurs enregistrés:

- Suppression des paramètres utilisateurs et installateurs sauf<br>L'affectation des voies [valeur paramètres] [valeur paramètres]
- Suppression des informations et des valeurs historisées des<br>Consommations livaleur consommations [valeur consommations]
- Suppression des paramètres et des consommations de tous<br>les produits<br>[valeur installation] [valeur installation]

### Si vous souhaitez retourner aux paramètres d'usine:

- Depuis paramètres installateur, sélectionnez retour usine et validez avec OK.
- Sélectionnez paramètres ou consommations ou installation et validez avec OK.
- Sélectionnez Oui et validez avec OK.

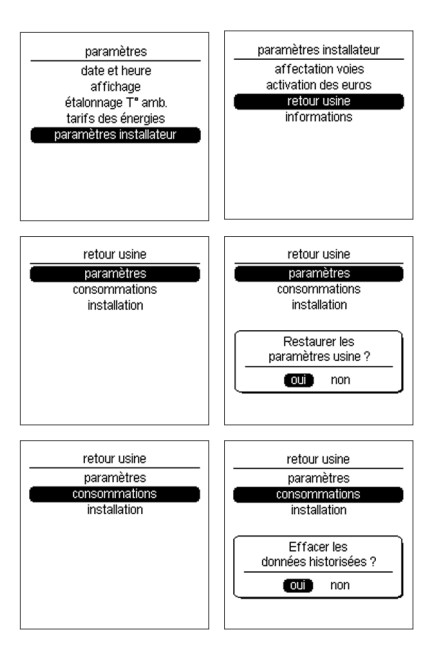

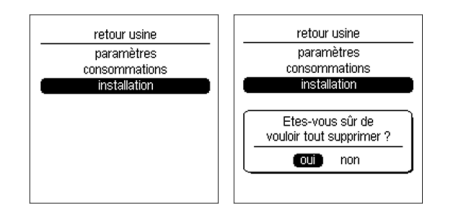

#### Informations

En cas de SAV, vous pouvez consulter:

- la version du boitier,
- la date de génération de la version,
- le numéro SAP,
- l'adresse physique,
- le numéro de série.
- Depuis paramètres installateur, sélectionnez informations et validez avec OK pour visualiser les informations.

Pour sortir du menu, appuyer sur la touche Retour.

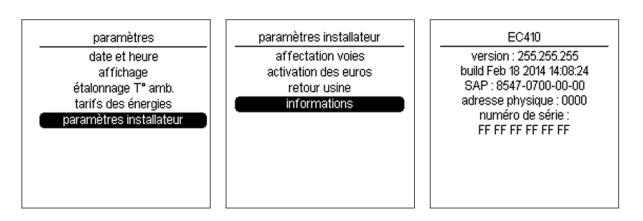

#### Alertes

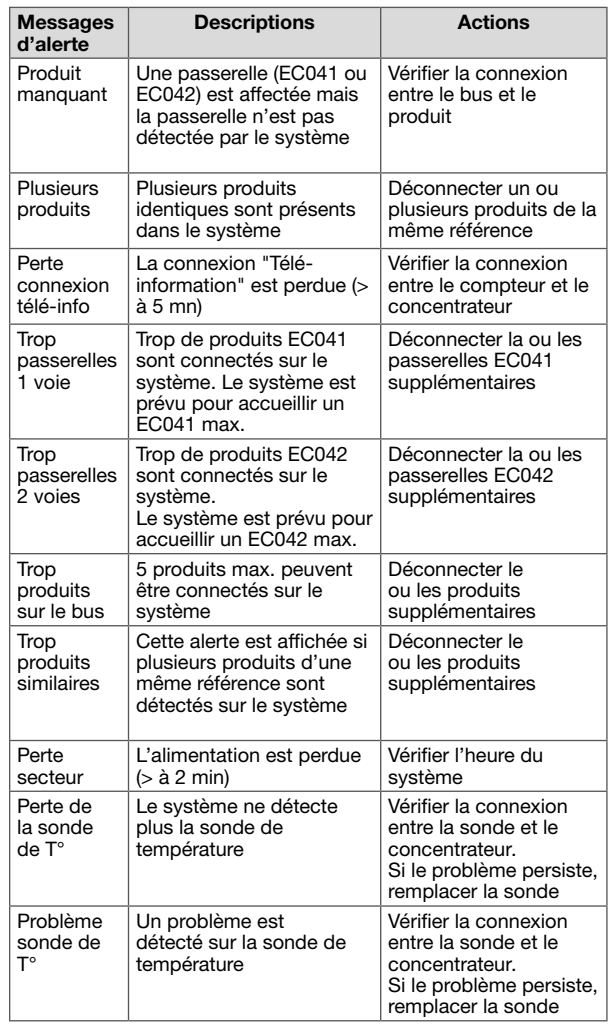

Lorsqu'une alerte est détectée, un pictogramme «attention» est affiché sur l'écran.

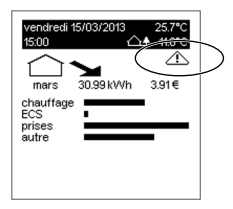

Si vous souhaitez visualiser l'alerte:

- Depuis la page d'accueil, appuyez sur OK.
- Sélectionnez alertes et validez par OK.
- Sélectionnez l'alerte à l'aide des touches haut / bas et validez avec OK pour visualiser l'alerte.

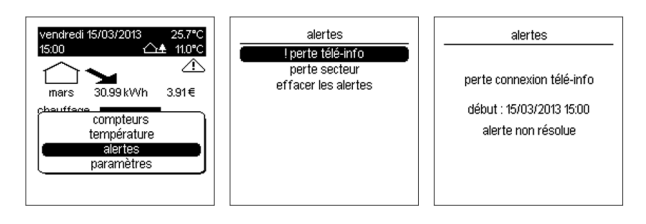

Lorsque l'alerte est résolue, si vous souhaitez effacer l'alerte:

- Sélectionnez effacer les alertes et valider avec OK.
- Sélectionnez oui à l'aide de la touche gauche et valider avec OK.

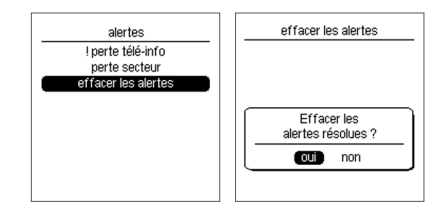

«!» indique que l'alerte est active et qu'une action est nécessaire (voir tableau des alertes).

## Changement de produit

Boitier d'ambiance

En cas de remplacement du boitier d'ambiance EC410, toutes les configurations, les paramètres et les consommations sont sauvegardés.

## Que faire si…?

Le voyant télé-information boitier modulaire clignote

• La panne peut provenir de la liaison entre votre boitier modulaire et le compteur d'abonné. Etablissez un diagnostic complet avant de contacter le fournisseur d'énergie.

L'afficheur du boitier d'ambiance est éteint

- La panne peut provenir d'un défaut d'alimentation.
- Vérifiez le disjoncteur et remettez sous tension.
- Vérifiez la connexion entre le boitier modulaire et le boitier d'ambiance.

Tout est éteint

- L'indicateur de consommation n'est plus alimenté.
- Vérifiez le disjoncteur et remettre sous tension.

Les valeurs n'apparaissent pas

• Vérifiez le paramétrage ou le câblage

Les valeurs apparaissent sous le format - - ou -- ou --,-

• La période d'acquisition n'est pas révolue.

#### Les valeurs sont fausses

- vérifiez que la télé-info est bien raccordée et activée
- vérifiez le raccordement des transformateurs d'intensité.
- vérifiez l'affectation des voies (paramètres, clé de répartition, …)

## Caractéristiques techniques

Boitier d'ambiance

- Alimentation: Par l'intermédiaire du bus de communication du concentrateur:  $24V = \pm 10\%$ , sans isolation électrique, non polarisé
- Consommation may  $\cdot$  240 mW à 24V  $-$
- Liaison boitier d'ambiance / boitier modulaire: Longueur max. 50 m non polarisée
- Capacité de raccordement par connecteurs Sans Vis:  $0.5$  à 1.5 mm
- Longueur de dénudage par connecteurs Sans Vis: 8 mm
- Encombrement: 151 x 91 x 15 mm
- IP: 30
- Température de fonctionnement: 0°C à +45°C
- Température de stockage: -20°C à +70°C
- Hygrométrie: 93% à +40°C
- Catégorie de surtension: III
- Degré de pollution: 2
- Altitude max d'installation: 2000 m
- Dispositif : à montage indépendant pour pose sur boîte d'encastrement
- Classe d'isolation: II
- Action de type: 2
- Précision de l'horloge: 1 sec./24h à 25°C en sortie d'usine
- Structure du logiciel : classe A
- Tension assignée de tenue aux chocs: 4kV
- Température d'essai à la bille : 75°C

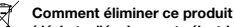

(déchets d'équipements électriques et électroniques).

(Applicable dans les pays de l'Union Européenne et aux autres pays européens disposant de systèmes de collecte sélective).

Ce symbole sur le produit ou sa documentation indique qu'il ne doit pas être éliminé en fin de vie avec les autres déchets ménagers. L'élimination incontrôlée des déchets pouvant porter préjudice à l'environnement ou à la santé humaine, veuillez le séparer des autres types de déchets et le recycler de façon responsable. Vous favoriserez ainsi la réutilisation durable des ressources matérielles.

Les particuliers sont invités à contacter le distributeur leur ayant vendu le produit ou à se renseigner auprès de leur mairie pour savoir où et comment ils peuvent se débarrasser de ce produit afin qu'il soit recyclé en respectant l'environnement.

Les entreprises sont invitées à contacter leurs fournisseurs et à consulter les conditions de leur contrat de vente. Ce produit ne doit pas être éliminé avec les autres déchets commerciaux.

#### Utilisable partout en Europe (et en Suisse

## Guide de l'utilisateur

#### Présentation du produit

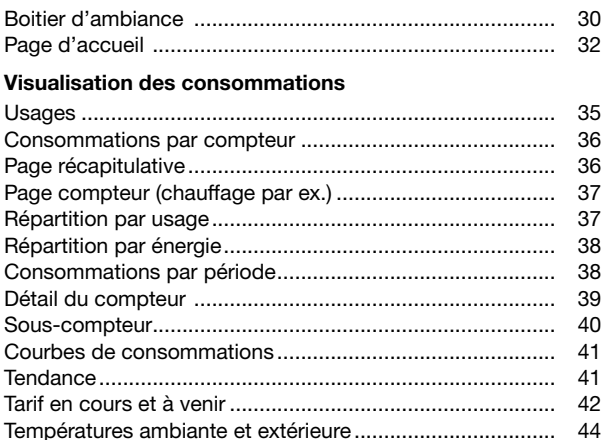

#### Paramétrage

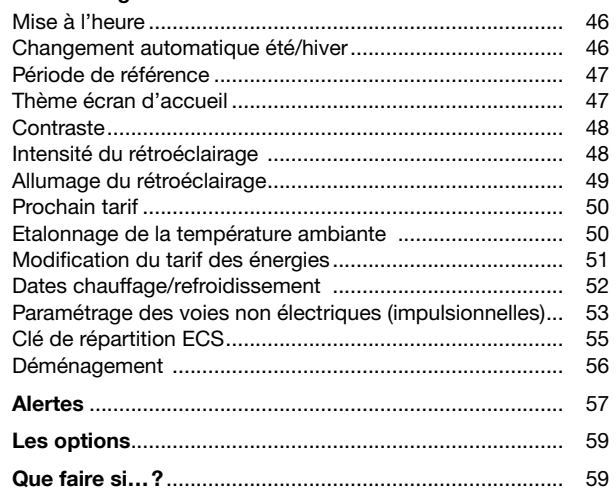

## Présentation du produit

#### Boitier d'ambiance

Le boitier d'ambiance essensya EC410 permet de visualiser les consommations d'énergie conformément à la réglementation thermique 2012 (RT2012 et plus) pour les usages suivants:

- Total  $\bigtriangleup$
- Chauffage **XXX**
- Refroidissement
- Eau chaude sanitaire en kWh $\bar{w}$
- Prises de courant
- Autres (autres appareils électriques, éclairage, appareils de cuisson, ventilation,…) ../..
- Production d'électricité (photovoltaïque,
- micro-cogénération, ...) - Véhicule électrique
- Eclairage
- Eau froide **M**
- Eau chaude sanitaire en volume **M**
- Pompe à chaleur **&**
- Chaudière gaz

Selon la configuration de votre installation, tout ou partie de ces usages sera disponible. Par ailleurs, il permet de disposer en ambiance de l'heure, de la date, de la température extérieure (si une sonde est raccordée au boitier modulaire), de la température d'ambiance et du tarif électrique en cours et à venir avec l'heure de basculement. Les consommations sont fournies en kWh. Elles peuvent aussi être fournies en € selon le paramétrage réalisé par l'installateur.

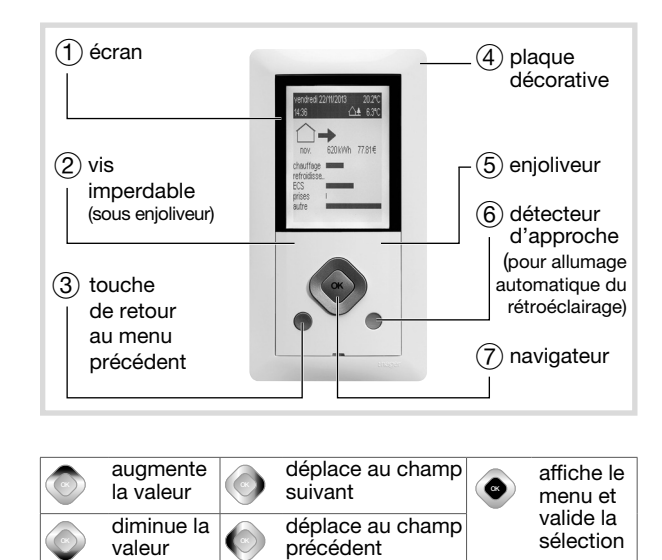

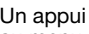

OK

OK

Un appui sur la touche de Retour 3 permet de revenir<br>au menu précédent. au menu précédent.

Un appui prolongé sur la touche Retour permet de revenir à la page d'accueil (ou si aucune action n'est effectuée pendant 5 mn).

Pages d'accueil

Il est possible de choisir parmi 3 thèmes de page d'accueil:

#### 1. Page d'accueil de répartition par usages: **Répartition**

Cette représentation vous permet de comparer en % les consommations représentées par poste suivant les usages conformément à la RT2012 (chauffage, refroidissement, eau chaude sanitaire, prises et autres usages). Vous pouvez ainsi d'un coup d'œil identifier quels sont les postes les plus consommateurs.

#### 2. Page d'accueil d'historique des consommations: **Bargraphe**

Cette représentation permet de visualiser la consommation de la période en cours (jour, mois, année suivant la configuration retenue) et de la comparer aux périodes précédentes écoulées. Vous pouvez ainsi très rapidement voir comment se situe votre consommation par rapport aux périodes précédentes.

#### 3. Page d'accueil descriptif des plages tarifaires sur 24 h: Transition tarifaire

Cette représentation est très utile si vous avez souscrit un abonnement électrique autre que le tarif de base. L'afficheur vous donne l'information tarifaire en cours, à venir et l'heure exacte de basculement, il va ainsi vous permettre de gérer au mieux vos dépenses énergétiques.

Note: Dans le cas de souscription d'un tarif de base, il n'est pas possible de faire apparaître cette page d'accueil.

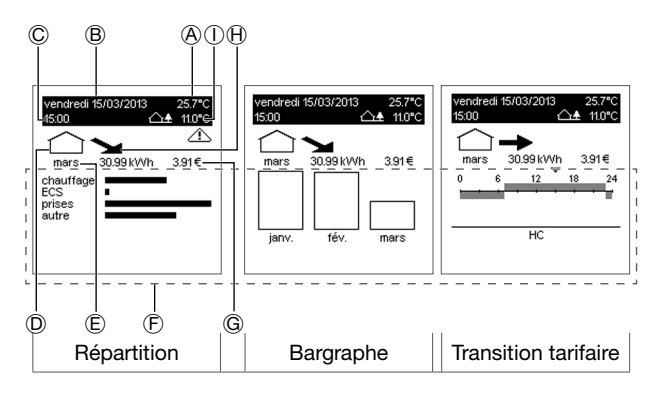

- A Température ambiante
- B Date
- C Heure
- D Usages

 Pour chaque compteur, il existe un compteur accessible depuis la page d'accueil (Total, Chauffage, Refroidissement, Eau chaude sanitaire, …). Un appui sur la touche bas permet de naviguer et découvrir le détail des autres compteurs.

#### E Période

 La période visualisation de la consommation courante des compteurs est paramétrable pour disposer d'une information journalière, mensuelle ou annuelle.

La consommation courante est comparée à un historique:

- le jour précédent pour une consommation journalière
- le mois précédent pour une consommation mensuelle
- l'année précédente pour une consommation annuelle

Pour définir la période de visualisation, se référer au chapitre «Période de référence».

#### F Thème de la page d'accueil (Répartition, Bargraphe ou Transition tarifaire)

#### G Consommation par période

 Consommations en kWh et € selon la configuration choisie par jour, mois, année en fonction de la période indiquée en E

#### **H** Tendance

 La tendance reflète l'évolution de la consommation par rapport à la période précédente. La tendance est représentée par une flèche. La comparaison est toujours réalisée par rapport à la période précédente ramenée au même moment. Lorsque la flèche:

- monte, la consommation courante est supérieure à celle de la période précédente.
- descend, la consommation courante est inférieure à celle de la période précédente.
- est horizontale, la consommation courante est égale à celle de la période précédente.

 A la mise en service ou après un retour usine du produit, les valeurs de consommation des périodes précédentes (jour précédent, mois précédent et année précédente) n'existant pas, la tendance ne pourra s'afficher qu'après écoulement d'une première période.

I Température extérieure (si une sonde de température est connectée au boitier modulaire)

#### Page d'accueil (modification des thèmes)

- Depuis la page d'accueil, appuyez sur OK.
- Sélectionnez paramètres, validez avec OK puis affichage et validez avec OK.
- Sélectionnez thème écran d'accueil et validez avec OK.
- Sélectionnez le thème de page d'accueil souhaité (répartition, bargraphe ou transition tarifaire)
- Validez avec OK.

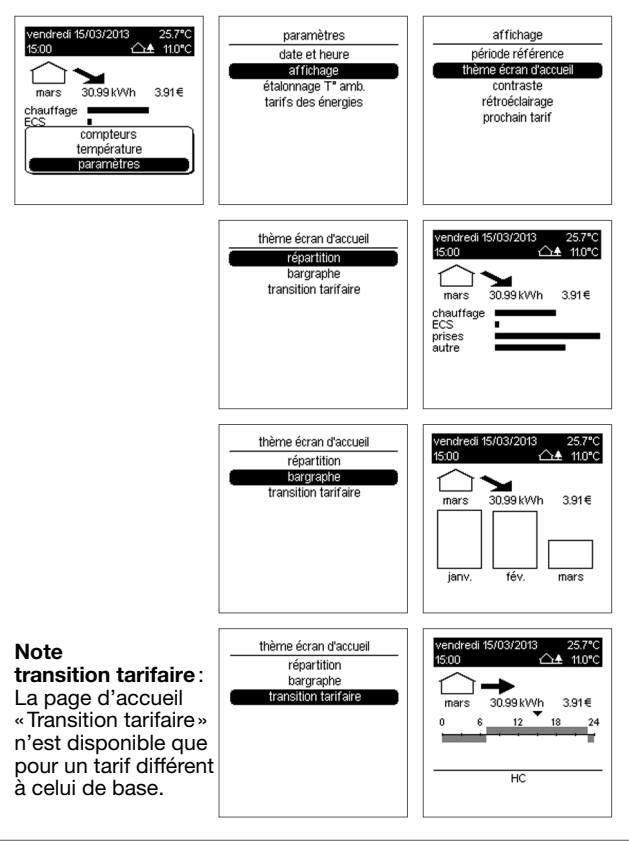

## Visualisation des consommations

#### **Usages**

Pour chaque usage existe un compteur accessible depuis la page d'accueil:

- Compteur Total  $\bigcirc$
- Compteur Chauffage XXX
- Compteur Refroidissement **XX**
- Compteur Eau chaude sanitaire en kWh $\bar{W}$
- Compteur Prises de courant  $\odot$
- Compteur Autres (autres appareils électriques, éclairage, appareils de cuisson, ventilation, …) ../..
- Compteur Production d'électricité (photovoltaïque, micro cogénération, ...)
- $\bullet$  Compteur Véhicule électrique  $\circledR$
- Compteur Eclairage
- Compteur Eau froide
- Compteur Eau chaude sanitaire en volume  $\bar{W}$
- Compteur Pompe à chaleur
- Compteur Chaudière gaz  $|\hat{\theta}|$

Un appui sur les touches gauche / droite du navigateur permet de naviguer de compteur en compteur.

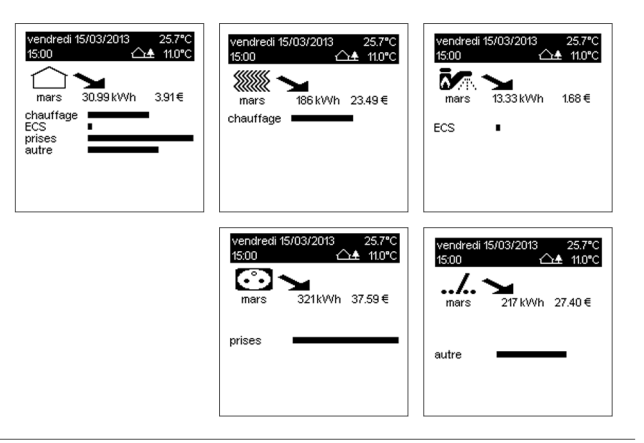

#### Consommations par compteur

A partir de la page d'accueil, il existe deux moyens d'accéder aux valeurs des compteurs selon que l'on souhaite disposer de toutes les informations sur une page ou d'une information par page.

#### Page récapitulative Page compteur

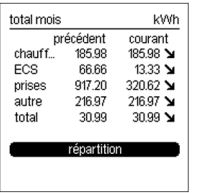

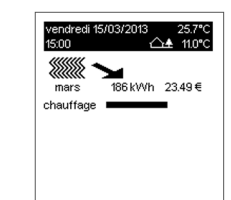

Page récapitulative

Depuis la page d'accueil, appuyez sur la touche bas du navigateur.

La colonne courant donne les consommations totales du jour, semaine, mois ou de l'année en cours.

La colonne précédent donne les consommations du jour. semaine, mois ou de l'année précédente.

Les informations sont disponibles en € et sur une période journalière, hebdomadaire, mensuelle ou annuelle.

• Appuyez sur la touche gauche / droite du navigateur.

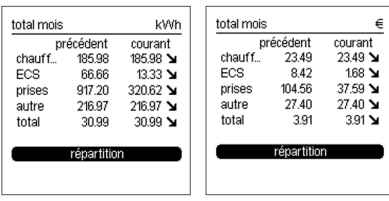

Page compteur (chauffage par ex.)

Depuis la page d'accueil, appuyez sur la touche gauche / droite du navigateur.

La période visualisation de la consommation courante des compteurs est paramétrable pour disposer d'une information:

- Journalière,
- Hebdomadaire,
- Mensuelle,
- Annuelle.

La consommation courante est comparée à un historique:

- Le jour précédent pour une consommation journalière,
- La semaine précédente pour une consommation hebdomadaire,
- Le mois précédent pour une consommation mensuelle,
- L'année précédente pour une consommation annuelle.

Note: A la mise en service ou après un retour usine du produit, les valeurs de consommation des périodes précédentes (jour précédent, semaine précédente, mois précédent et année précédente) seront affichées après l'écoulement de la période. Pendant la période de mémorisation, les compteurs indiquent la valeur - -.

#### Répartition par usage

La page permet de visualiser la part de consommation en kWh et € de chaque usage sur une période journalière, hebdomadaire, mensuelle et annuelle.

- Depuis la page récapitulative, sélectionnez le menu répartition et validez par OK.
- Appuyez sur les touches haut / bas pour visualiser les informations journalières, hebdomadaires, mensuelles et annuelles.

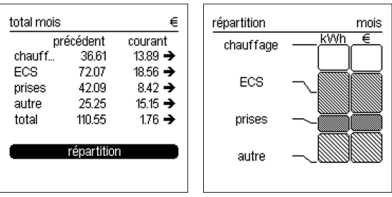

#### Répartition par énergie

La page permet de visualiser la part de consommation en kWh et € par énergie sur une période journalière, hebdomadaire, mensuelle et annuelle.

- Depuis la page récapitulative, sélectionnez le menu répartition et validez par OK.
- Appuyez sur les touches gauche / droite pour visualiser la répartition par énergie.
- Appuyez sur les touches haut / bas pour visualiser les informations journalières, hebdomadaires, mensuelles et annuelles.

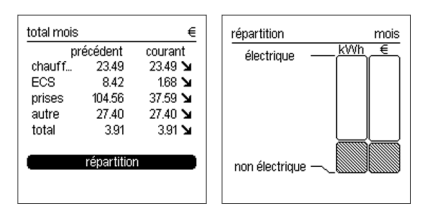

Consommations par période

Pour chaque usage, vous avez accès aux consommations en kWh ou € par jour, semaine, mois et année.

- Depuis la page d'accueil, sélectionnez le compteur souhaité.
- Appuyez sur la touche bas du navigateur.
- Appuyez sur les touches gauche / droite pour visualiser les informations en kWh et  $\epsilon$ .

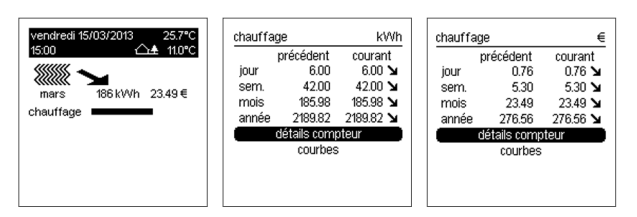

Pour chaque période, il est possible de visualiser la consommation par tarif.

- Sélectionnez la période souhaitée à l'aide des touches haut / bas du navigateur.
- Appuyez sur OK pour visualiser le détail.

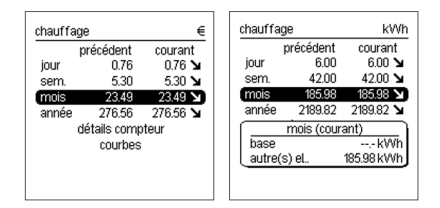

#### Les consommations en cours sont celles:

- de la journée depuis 0h00,
- de la semaine depuis lundi  $0<sub>h</sub>0<sub>0</sub>$
- du mois depuis le 1er du mois 0h00,
- de l'année depuis le 1er janvier 0h00

#### Les périodes précédentes sont:

- le jour complet précédent,
- la semaine complète précédente,
- le mois complet précédent,
- l'année complète précédente.

#### Détail du compteur

La page permet de visualiser la puissance instantanée, la consommation totale depuis la mise en route et la consommation partielle depuis le dernier reset.

- Sélectionnez détails compteur à l'aide des touches haut / bas du navigateur.
- Appuyez sur OK

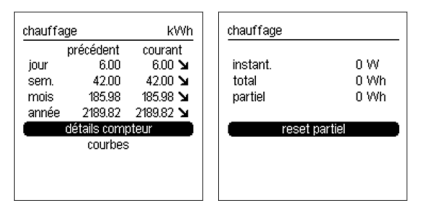

En sélectionnant le menu reset partiel, vous pouvez remettre le compteur partiel à 0. La date de reset est sauvegardée.

Pour remettre le compteur partiel à 0

- Appuyez sur OK.
- Sélectionnez oui à l'aide des touches gauche / droite du navigateur.
- Validez avec OK.

#### Sous-compteur

Ce menu apparaît en fonction de votre installation qui aura été paramétrée par votre installateur.

Il est possible d'avoir accès par ce menu à un sous-compteur du compteur principal. Toutes les fonctionnalités décrites pour les compteurs chauffage, refroidissement, ECS, prises de courant et autres sont aussi disponibles pour ces souscompteurs.

Dans ce cas, le nom des sous-compteurs sont plus précis comme par exemple prises RdC et prises étage. Les libellés sont paramétrés par l'installateur.

Le compteur prise est la somme des sous-compteurs prises RdC et prises étage

• Depuis la page compteur, sélectionnez sous-compteur puis validez par OK.

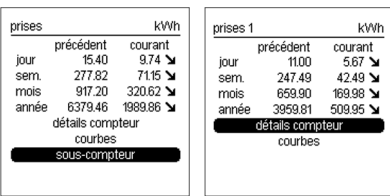

• Appuyer sur les touche gauche / droite pour les informations en € et kWh et pour tous les sous-compteurs du compteur prises.

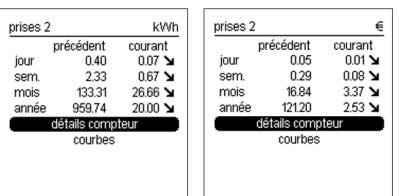

Courbes de consommations

Les consommations par usages peuvent être visualisées sous forme graphique.

Quatre périodes de visualisation sont disponibles, chaque période présente une courbe de consommation courante (histogramme) et précédente (courbe) permettant de comparer graphiquement les consommations d'une période à l'autre.

- Sélectionnez le menu courbe à l'aide des touches haut / bas du navigateur.
- Appuyez sur OK pour visualiser les courbes.
- Utilisez les touches haut / bas du navigateur pour visualiser les informations par période

Les touches gauche / droite permettent pour la période choisie de visualiser la courbe de consommation d'un autre usage.

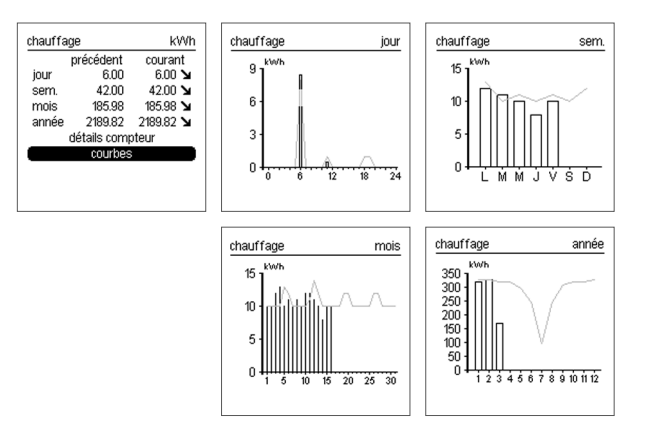

#### **Tendance**

Pour chaque usage ou compteur et pour chaque période, une tendance est donnée. Cette tendance reflète l'évolution de la consommation par rapport à la période précédente.

La tendance de la consommation est représentée par une flèche

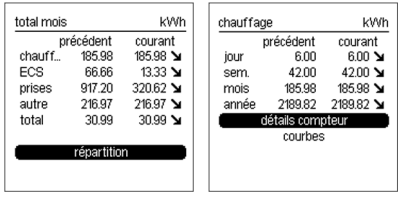

La comparaison est toujours réalisée par rapport à la période précédente ramenée au même moment:

- lorsque la flèche monte, la consommation courante est supérieure à celle de la période précédente,
- lorsque la flèche descend, la consommation courante est inférieure à celle de la période précédente,
- lorsque la flèche est horizontale, la consommation courante est égale à celle de la période précédente.

L'affichage en € est réalisé à coût constant: toutes les valeurs et historiques sont recalculés en prenant en compte les derniers coûts paramétrés.

Tarif en cours et à venir

Pour accéder au tarif en cours, il y a 2 possibilités :

- Depuis la page d'accueil, appuyez sur OK.
- Sélectionnez tarif, validez avec OK.

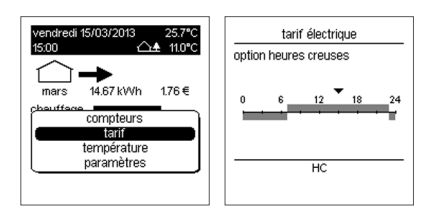

- Depuis la page d'accueil, appuyez sur OK.
- Sélectionnez paramètres, validez avec OK, puis affichage validez avec OK.
- Sélectionnez thème écran d'accueil, validez avec OK, puis transition tarifaire validez avec OK.
- Appuyer sur retour pour retourner à la page d'accueil.

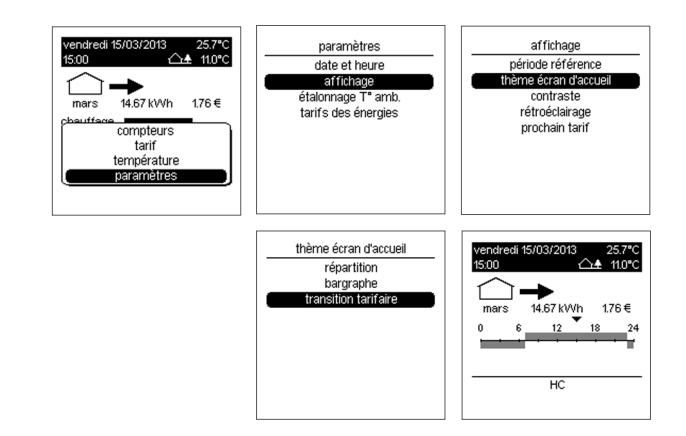

Pour les abonnés ayant souscrit un abonnement HP / HC (Heures Pleines, Heures Creuses), Tempo ou EJP, chaque compteur et la page d'accueil donne en temps réel le tarif en cours, le tarif à venir et l'heure à laquelle le changement de tarif aura lieu.

L'heure à laquelle le changement de tarif aura lieu peut être paramétrée en compte à rebours, heure de basculement ou être désactivée.

Pour modifier cet affichage, se référer au chapitre «Paramètrage / Prochain tarif ».

#### Exemple pour un tarif HP / HC

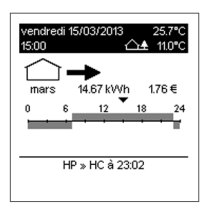

Le tarif en cours est HP. Le tarif à venir est HC à 23h02 (exemple).

#### Exemple pour un tarif Tempo

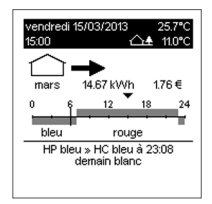

Le tarif en cours est HP bleu. Le tarif à venir est HC bleu à 23h08.

Lorsqu'un changement de couleur est prévu le lendemain par le fournisseur d'énergie, la couleur est affichée dès 20h00. L'information disparaît avec le tarif suivant.

#### Exemple pour un tarif EJP

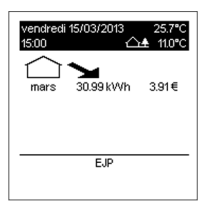

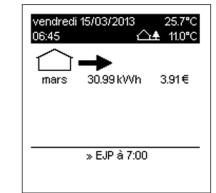

Le tarif en cours est EJP

Le tarif à venir est EJP à 7h00 (exemple)

Le préavis est fourni par EdF 30 minutes avant le basculement en tarif EJP.

Températures ambiante et extérieure

Cette vue permet de visualiser l'évolution de la température ambiante et extérieure.

- 4 périodes de visualisation sont disponibles:
- jour courant, veille,
- semaine courant, semaine précédente,
- mois courant, mois précédent,
- année courante, année précédente.

Chaque période présente une courbe de température courante (histogramme) et précédente (courbe) permettant de comparer graphiquement les températures d'une période à l'autre.

Pour chaque période, les valeurs minimales et maximales sont indiquées.

- Depuis la page d'accueil, appuyez sur OK du navigateur pour afficher la fenêtre des menus
- Sélectionnez le menu température puis validez par OK.

A l'aide des touches gauche / droite du navigateur, sélectionnez les informations de la température extérieure ou ambiante.

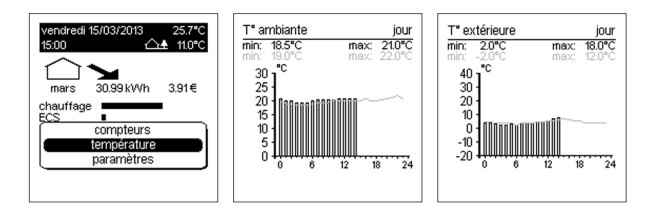

 A l'aide des touches haut / bas du navigateur, sélectionnez les périodes (jours, semaines, mois, années).

## Paramétrage

#### Mise à l'heure

- Depuis la page d'accueil, appuyez sur OK.
- Sélectionnez paramètres, validez avec OK puis date et heure, validez avec OK puis à nouveau date et heure puis modifiez la date et l'heure.
- Modifiez le jour à l'aide des touches haut / bas.
- Passez au champ suivant (mois, année, heure ou minute) à l'aide des touches droite / gauche.
- Validez avec OK.

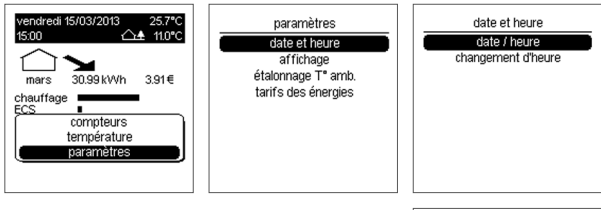

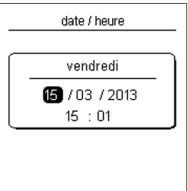

Changement automatique été / hiver

- Depuis la page d'accueil, appuyez sur OK.
- Sélectionnez paramètres, validez avec OK puis date et heure, validez avec OK puis changement d'heure, validez avec OK.
- Sélectionnez le mode de fonctionnement souhaité et validez avec OK.

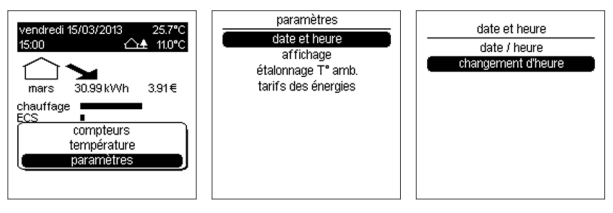

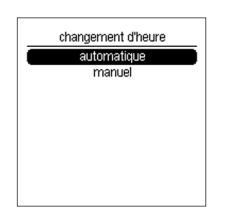

### Période de référence

Pour chaque compteur, 3 périodes sont proposées :

- jour,
- mois,
- année.
- Depuis la page d'accueil, appuyez sur OK.
- Sélectionnez paramètres, validez par OK, affichage, validez avec OK puis période de référence et validez avec OK.
- Sélectionnez la période souhaitée et validez avec OK.

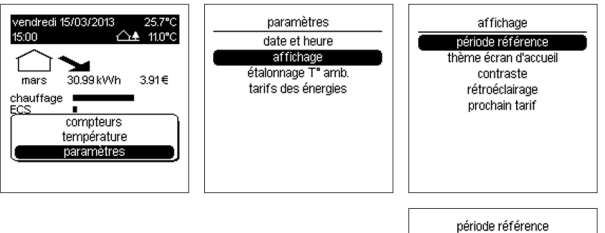

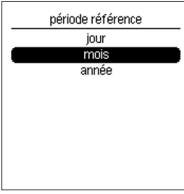

Thème écran d'accueil Se référer au chapitre «Page d'accueil ».

#### Contraste

Vous pouvez modifier le contraste de l'écran:

- Depuis la page d'accueil, appuyez sur OK.
- Sélectionnez paramètres, validez avec OK, affichage, validez avec OK puis contraste et validez avec OK.
- Pour régler le contraste, appuyer sur la touche haut / bas du navigateur et validez avec OK.

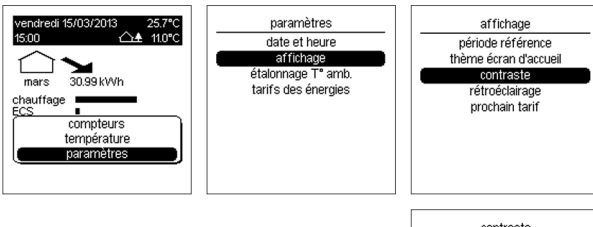

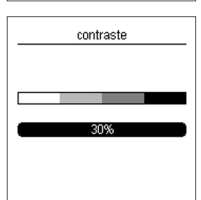

Intensité du rétroéclairage

L'intensité du rétroéclairage peut être ajustée.

- Depuis la page d'accueil, appuyez sur OK.
- Sélectionnez paramètres, validez par OK, affichage, validez par OK, rétroéclairage, validez par OK, intensité puis validez par OK.
- Sélectionnez la valeur souhaitée et validez avec OK.

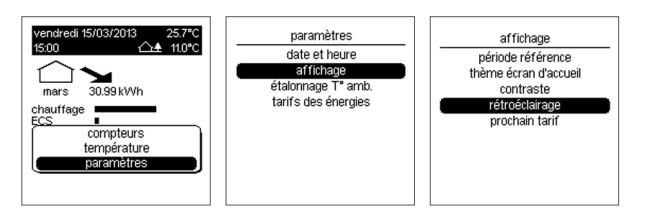

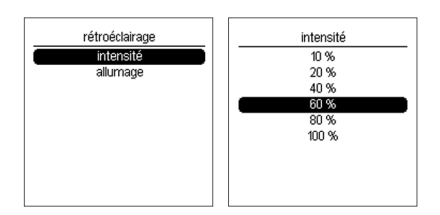

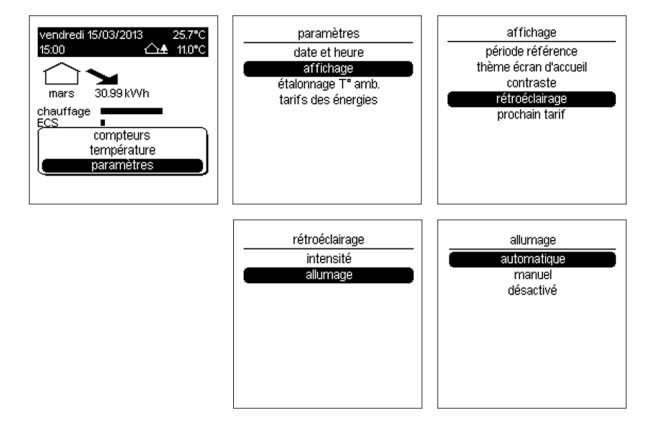

Prochain tarif

3 possibilités sont proposées :

- Pas d'affichage du prochain tarif (désactivé)
- Heure de basculement (HC à 7:02)
- Compte à rebours (HC dans 9:21)
- Depuis la page d'accueil, appuyez sur OK.
- Sélectionnez paramètres puis validez par OK, affichage, validez par OK, puis prochain tarif et validez par OK.
- Sélectionnez le mode de fonctionnement souhaité et validez avec OK.

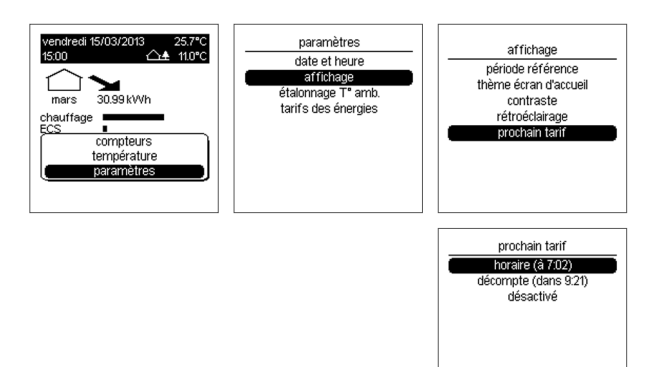

Etalonnage de la température ambiante

Pour ajuster la valeur mesurée par le boitier d'ambiance si vous mesurez une température ambiante différente de celui-ci.

- Depuis la page d'accueil, appuyez sur OK.
- Sélectionnez paramètres, validez avec OK, étalonnage T° amb. et validez avec OK.
- Modifiez la température dans une limite de  $+3^{\circ}$ C à l'aide des touches haut / bas.
- Validez avec OK.

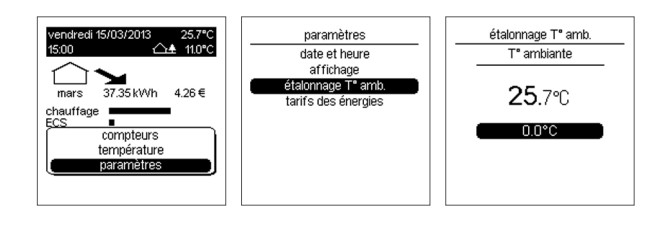

Modification du tarif des énergies

A chaque changement de tarif opéré par votre fournisseur d'énergie, vous pouvez mettre ce tarif à jour:

- Depuis la page d'accueil, appuyez sur OK.
- Sélectionnez paramètres, validez avec OK, puis tarif des énergies et validez avec OK.
- Sélectionner l'énergie souhaitée (abonnement elec. ou non elec.) et validez avec OK.
- Modifiez la valeur € à l'aide des touches haut / bas.
- Passez au champ suivant (centimes) à l'aide des touches gauche / droite.
- Validez avec OK.

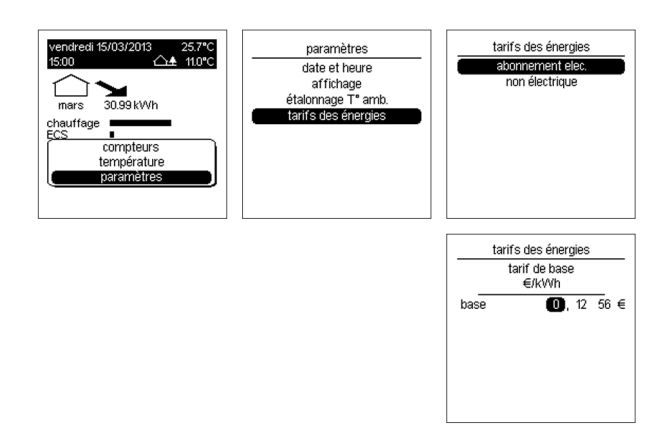

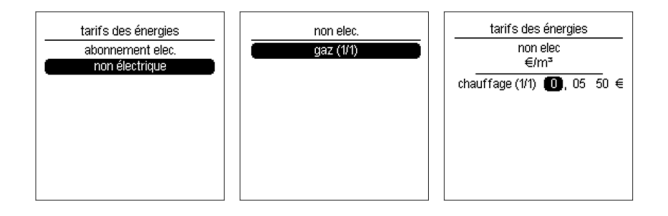

Note: L'affichage des euros doit être activé pour accéder à ce menu (voir chapitre «activation des euros »).

#### Dates chauffage / refroidissement

Dans le cas où votre installation est équipée d'une pompe à chaleur (PAC) réversible, ou que l'indicateur de consommation mesure sur un même transformateur d'intensité le chauffage et le refroidissement, il est nécessaire de paramétrer les dates prévisionnelles de début de fonctionnement du chauffage et de début de fonctionnement du refroidissement pour garantir un affichage de vos consommations de chauffage et refroidissement cohérent.

Idéalement, il est préférable de paramétrer ces dates en fonction des dates effectives de mise en route de chauffage et du refroidissement.

- Depuis la page d'accueil, appuyez sur OK.
- Sélectionnez paramètres, validez par OK, puis dates chauff/ refroid et validez par OK.
- Modifiez le champ en surbrillance (jour puis mois) à l'aide des touches haut / bas.
- Passez au champ suivant à l'aide des touches gauche / droite.
- Validez avec OK.

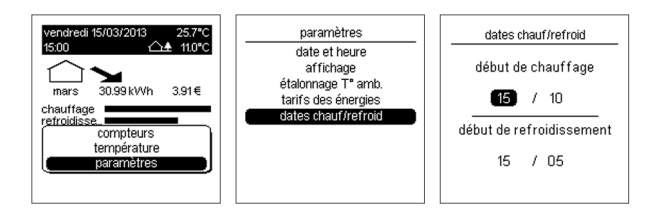

Paramétrage des voies non électriques (impulsionnelles)

#### Coefficient de conversion pour les voies gaz et rendement de chaudière

Le compteur gaz fournit une valeur en  $m<sup>3</sup>$ , afin d'afficher une valeur en kWh, l'EC450 réalise la conversion de m<sup>3</sup> en kWh sur la base du coefficient de conversion PCI en kWh/ m<sup>3</sup> que vous trouverez sur la facture de gaz. Ce coefficient est 10.97 kWh/m<sup>3</sup> par défaut et peut être modifié de la façon décrite ci-dessous. Dans le cas d'un choix «Gaz chauff./ECS» il faut également renseigner le rendement de la chaudière qui est renseigné par défaut dans le produit à 98%.

#### Exemple de configuration pour la voie gaz (1/1)

- Depuis la page d'accueil, appuyez sur OK.
- Sélectionnez paramètres et validez avec OK.
- Sélectionnez param non élec et validez OK.
- Sélectionnez gaz (1/1) et validez avec OK.
- Régler les valeurs avec les touches Haut ou Bas et validez avec OK.

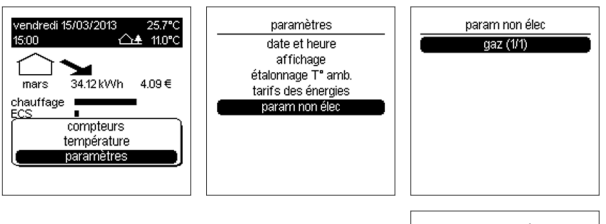

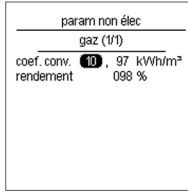

#### Réglage de la différence de température entre le départ et le retour chauffage

Dans le cas d'un choix «Chauff. m<sup>3</sup>», afin d'afficher une valeur en kWh, l'EC450 réalise la conversion de m<sup>3</sup> en kWh sur la base d'un paramètre réglable de différence de température entre le départ et le retour chauffage configuré à 20°C par défaut.

#### Exemple de configuration pour la voie chauffage (1/1)

- Sélectionnez paramètres et validez avec OK.
- Sélectionnez param non élec et validez avec OK.
- Sélectionnez chauffage (1/1) et validez avec OK.
- Régler la valeur avec les touches haut ou bas et validez avec OK.

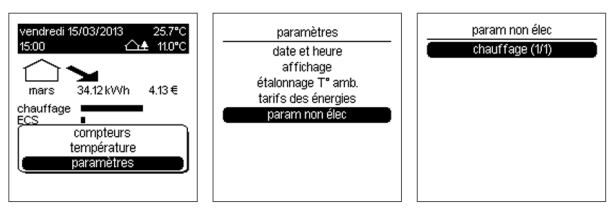

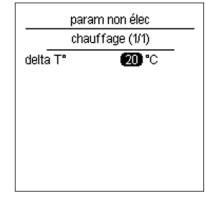

#### Réglage de la différence de température entre la T° eau froide et la T° eau chaude sanitaire

Dans le cas d'un choix « $ECS$  (m<sup>3</sup>) », afin d'afficher une valeur en kWh, l'EC450 réalise la conversion de m<sup>3</sup> en kWh sur la base d'un paramètre réglable de différence de température entre la T° eau froide configurée à 10°C par défaut et la T° eau chaude configurée à 45°C.

#### Exemple de configuration pour l'eau chaude sanitaire

- Sélectionnez paramètres et validez avec OK.
- Sélectionnez param non élec et validez avec OK.
- Sélectionnez ECS (1/1) et validez avec OK.
- Régler les valeurs avec les touches haut ou bas et validez avec  $\bigcap K$

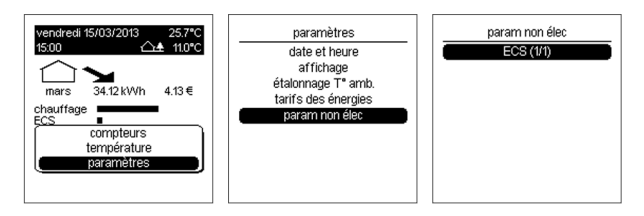

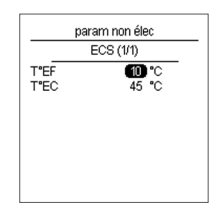

#### Clé de répartition ECS

Ce paramètre n'est accessible qu'en ayant sélectionné la valeur gaz chauff./ECS ou pac chauff./ECS (sans compteur additionnel spécifique pour l'ECS) au menu affectation voies. Le paramètre permet d'ajuster le pourcentage de ventilation des consommations d'ECS théorique en fonction des saisons.

- Depuis la page d'accueil, appuyez sur OK.
- Sélectionnez paramètres, validez par OK, puis répartition ECS/ch et validez avec OK
- Appuyez sur les touches haut ou bas pour choisir la valeur de pourcentage puis sur la touche gauche droite pour aller au champ suivant (été, automne ou hiver).
- Validez avec OK.

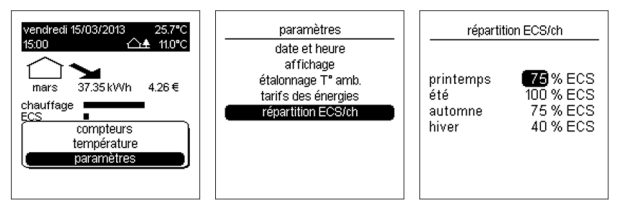

#### Déménagement

Lors d'un déménagement, vous pouvez avoir accès aux informations du compteur électrique ainsi que les index des autres compteurs éventuels pour le communiquer à votre fournisseur d'énergie. Cette fonction permet de donner une vue de l'ensemble de vos compteurs. Il est conseillé de vérifier la valeur affichée par rapport à la valeur sur le compteur au cas ou celui-ci aurait un écart.

- Depuis la page d'accueil, appuyer sur OK.
- Sélectionnez compteurs et validez avec OK.
- Relever les informations.
- Vous pouvez réaliser un reset complet de tous les compteurs pour effacer vos données du compteur partiel lors de votre départ en appuyant sur OK et en répondant oui à la question qui vous est posée.

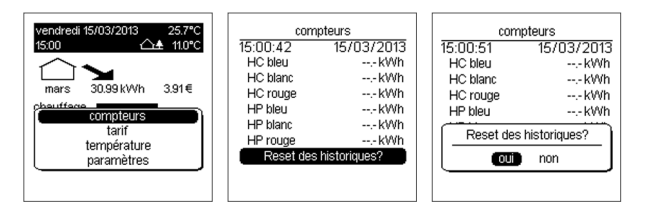

A l'aide des flèches gauche / droite, vous accéderez aux relevés des passerelles.

### Alertes

Le produit fait le diagnostique du système et émet des alertes dans les cas suivant:

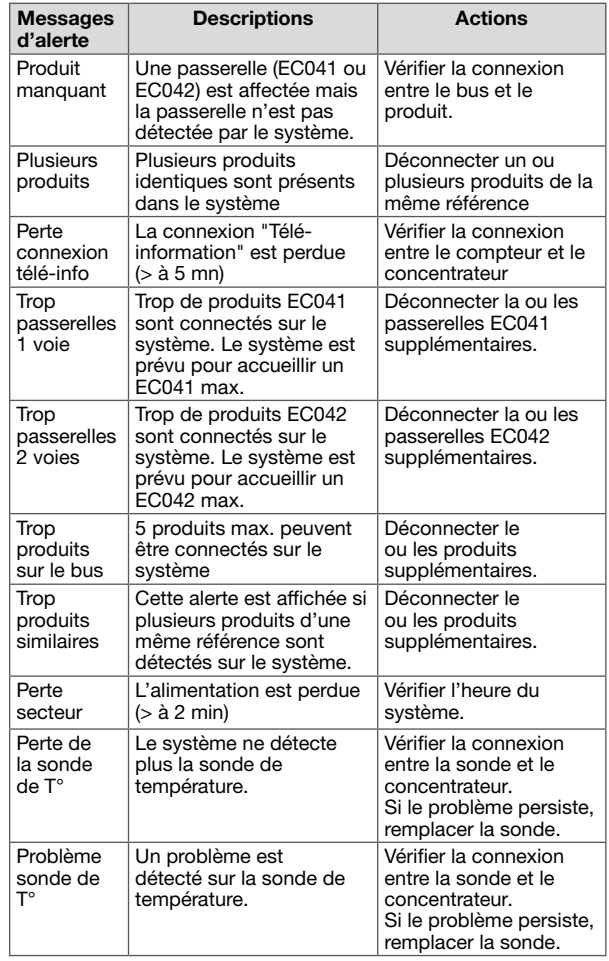

Lorsqu'une alerte est détectée, un pictogramme «attention» est affiché sur l'écran.

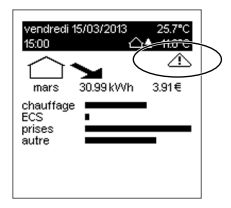

Si vous souhaitez visualiser l'alerte:

- Depuis la page d'accueil, appuyez sur OK.
- Sélectionnez alertes et validez par OK.
- Sélectionnez l'alerte à l'aide des touches haut / bas et validez avec OK pour visualiser l'alerte.

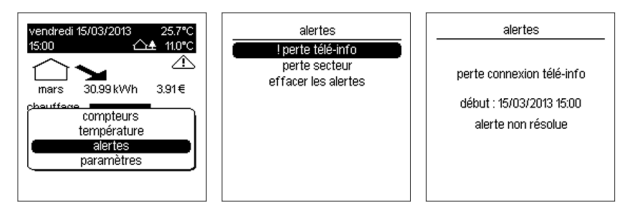

Si vous souhaitez effacer lorsque l'alerte est résolue:

- Sélectionnez effacer les alertes et valider avec OK.
- Sélectionnez oui à l'aide de la touche gauche et valider avec OK.

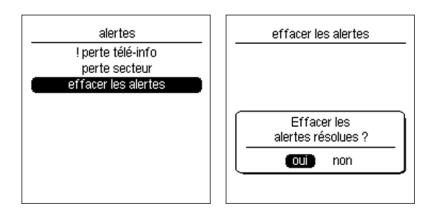

«!» indique que l'alerte est active et qu'une action est nécessaire (voir tableau des alertes).

## Les options

L'indicateur de consommation peut être complété avec:

- L'option sonde de température extérieure (référence EK088).

Elle vous permet d'afficher sur votre boitier d'ambiance la température mesurée à l'extérieur. Contactez votre installateur électricien pour la mise en œuvre de cette sonde.

## Que faire si 2

Le symbole  $\triangle$  apparait

- Référez-vous au chapitre «Alertes» de la notice.
- Si l'alerte constatée est «perte secteur », le produit vous indique quand a eu lieu la coupure d'alimentation (si elle est  $>$  à 2 min).
- Si l'alerte constatée est une autre alerte, appelez votre électricien pour lui indiquer le message d'alerte indiqué sur le produit.

Le voyant télé-information du boitier modulaire clignote

- La panne peut provenir de la liaison entre votre boitier modulaire et le compteur d'abonné.
- Appelez votre électricien pour un diagnostic complet avant de contacter votre fournisseur d'énergie.

Le voyant télé-information du boitier modulaire est éteint

- L'indicateur de consommation n'est plus alimenté.
- Vérifiez le disjoncteur et remettre sous tension ou appelez votre électricien.

L'afficheur du boitier d'ambiance est éteint

- La panne peut provenir d'un défaut d'alimentation.
- Vérifiez le disjoncteur et remettez sous tension ou appelez votre électricien.

L'écran affiche - - à la place d'une valeur

- Pour disposer d'une valeur, il est nécessaire d'attendre qu'une période complète soit passée. Par exemple, la valeur de consommation annuelle ne sera renseignée qu'à partir de l'année suivante.

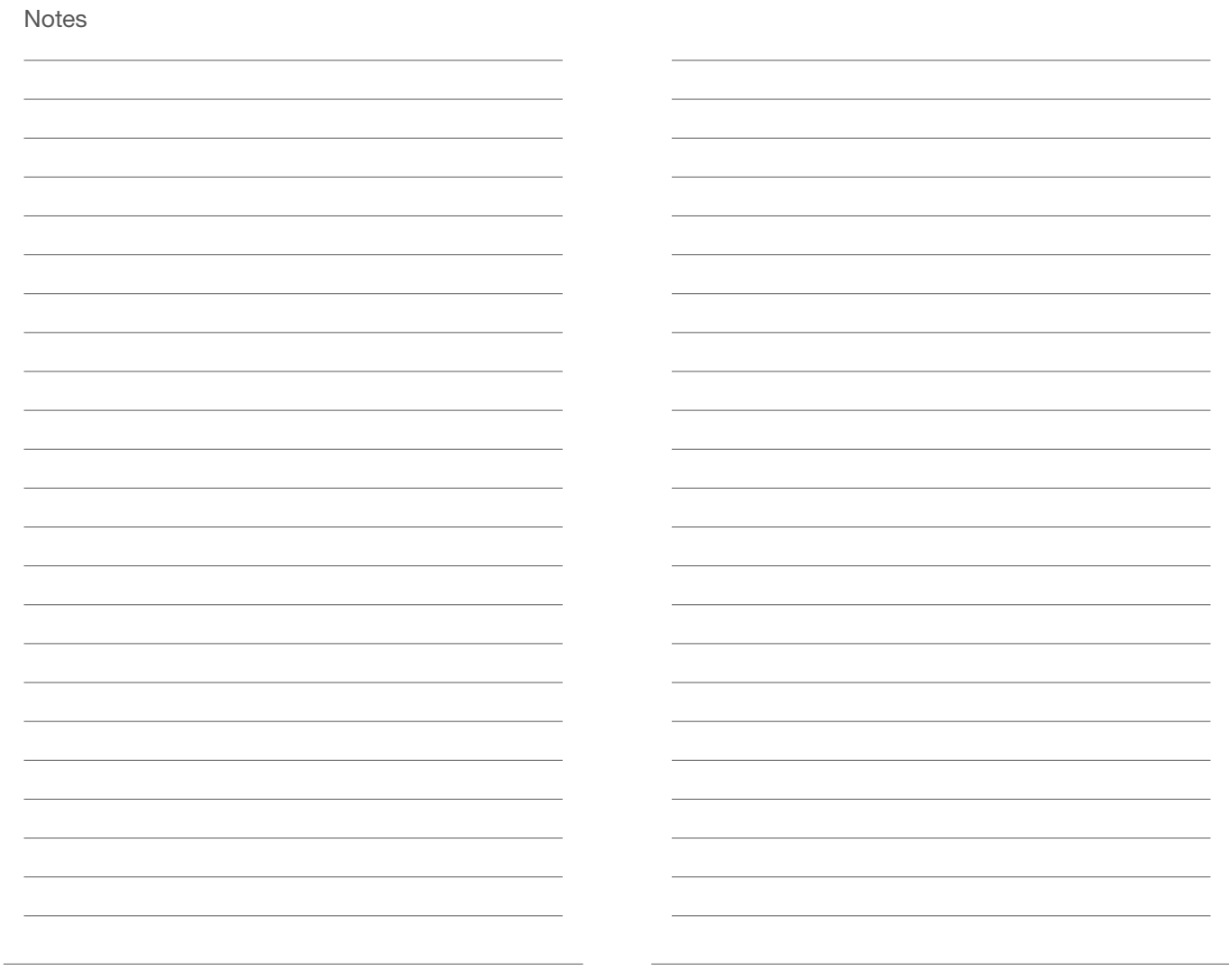

Hager Controls S.A.S. 33 rue Saint-Nicolas, B.P. 10140 - 67703 SAVERNE CEDEX France - www.hager.com

Votre installateur